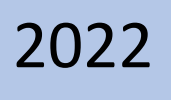

Ī

# Portal de Servicios Electrónicos del Organismo Judicial

*Objetivo: El Organismo Judicial presenta el Portal de Servicios Electrónicos, el cual permite dotar a la ciudadanía, profesionales, entidades públicas y privadas, que interactúan con los Órganos Jurisdiccionales, herramientas tecnológicas que coadyuven en la prestación del servicio de justicia, con calidad, agilidad, eficiencia y enfocado a la sociedad actual.* 

**Para el ingreso al Portal de Servicios Electrónicos del Organismo Judicial, acceder en su navegador a la siguiente dirección electrónica** [www.oj.gob.gt,](http://www.oj.gob.gt/) l**uego dar clic en el botón "Portal de servicios electrónicos".**

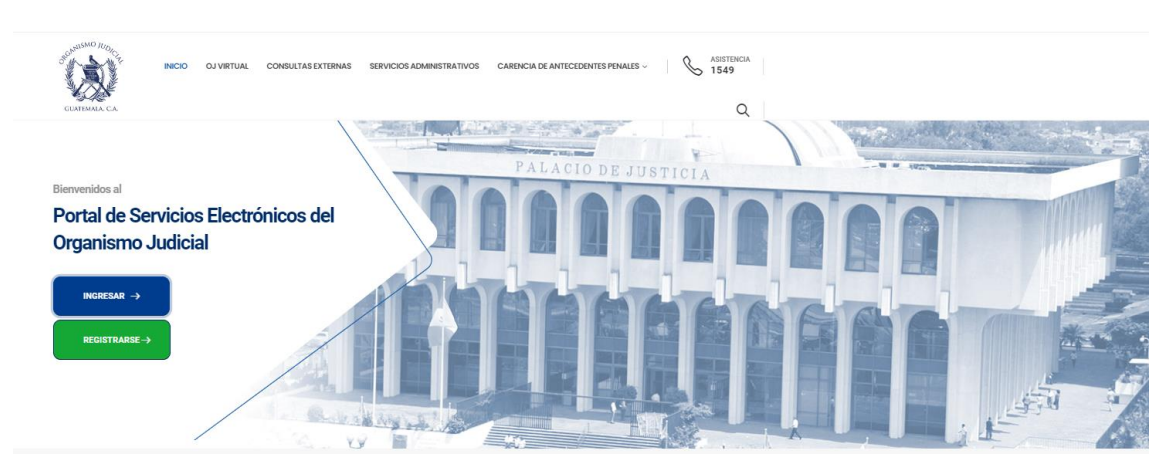

**Así visualizará el Portal de Servicios Electrónicos del Organismo Judicial**

**Una vez haya ingresado al portal deberá dar clic en el botón verde para REGISTRARSE**

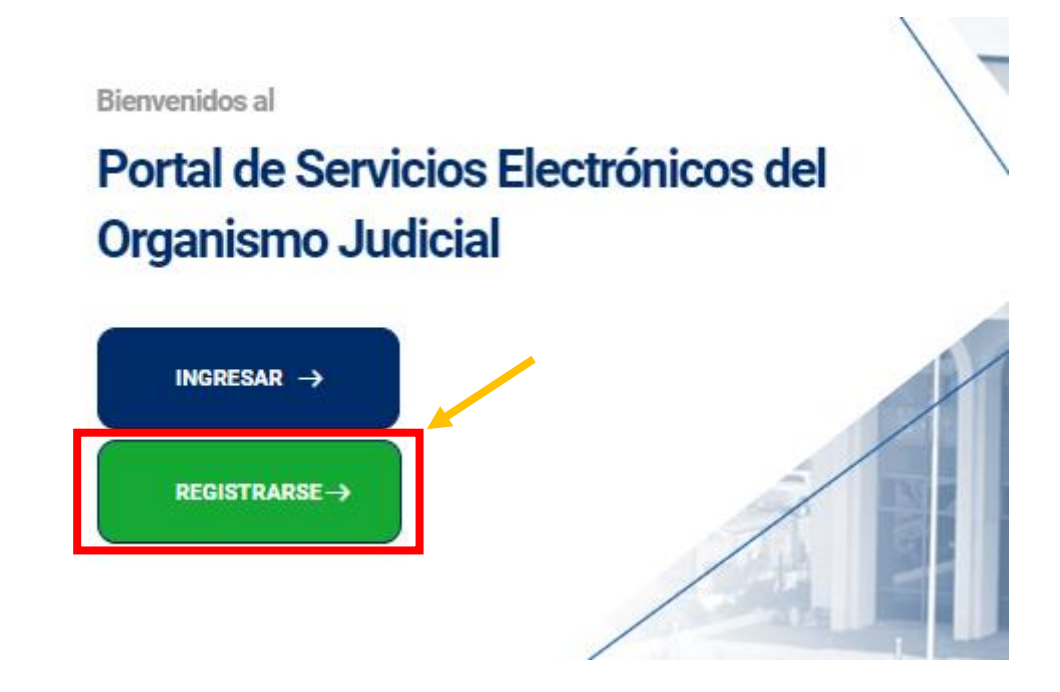

**Registrarse es el primer paso y lo realizará una sola vez. Llenar los siguientes campos para iniciar la creación del usuario:**

- **1. Código Único de Identificación** 
	- **2. Fecha de nacimiento**
	- **3. Correo electrónico** 
		- **4. Contraseña**
	- **5. Confirmar contraseña**
	- **6. Marcar "No soy robot"**

#### **Dar clic en botón azul de REGISTRARME**

#### **Recuerde que si ya tiene usuario y contraseña de Carencia de Antecedentes Penales en Electrónico (CAPE) puede usarlos en este portal y ya no deberá registrarse.**

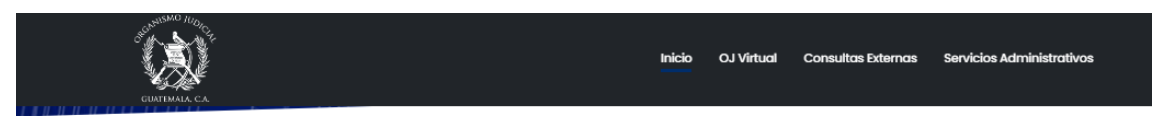

#### **ESTIMADO USUARIO**

- Su usuario será su correo electrónico. - Deberá ingresar a su correo y confirmar su cuenta. - Si ya cuenta con usuario y

contraseña en CAPE (Carencia de

Antecedentes Penales en

Electrónico), también puede utilizarlos para ingresar a este portal.

#### Ingrese sus datos.

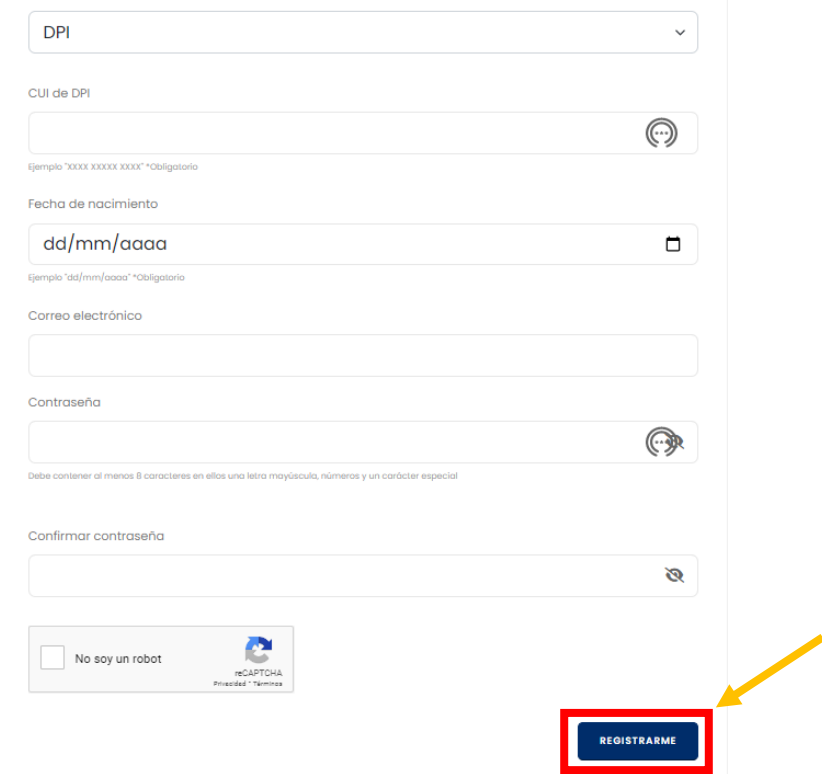

#### **Con los campos llenos y dando clic en el botón "registrarme", aparecerá el siguiente mensaje indicando que la solicitud ha sido realizada**

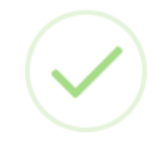

## Respuesta de solicitud

Su informacion debe ser verificada, Se ha enviado a su correo electronico las instrucciones para confirmar el correo registrado.

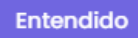

**La solicitud correctamente registrada enviará el siguiente mensaje a su bandeja de correo electrónico, donde dará clic en el botón azul con la palabra "Aquí" para continuar con el registro**

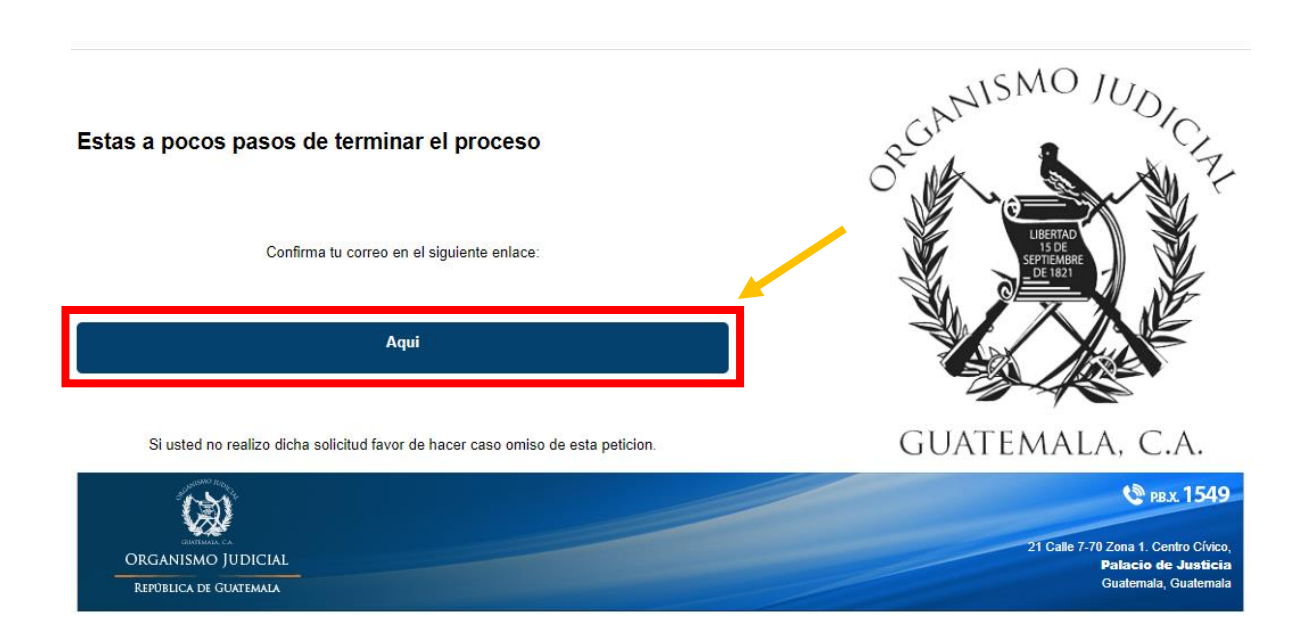

**Al dar clic el botón azul de "Aquí" desde su correo electrónico, le direccionará a la página del Portal de Servicios Electrónicos del Organismo Judicial para continuar con la gestión del registro** 

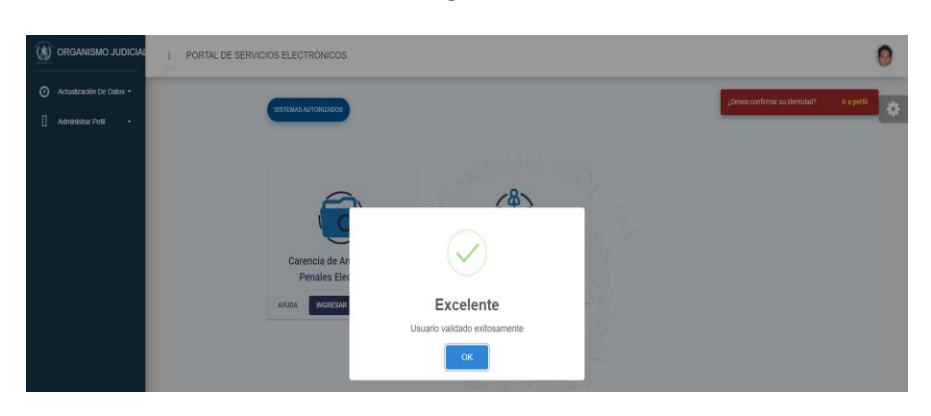

**Deberá actualizar los datos personales, dando clic en VERIFICAR MI IDENTIDAD y direccionará al apartado respectivo para realizarlo**

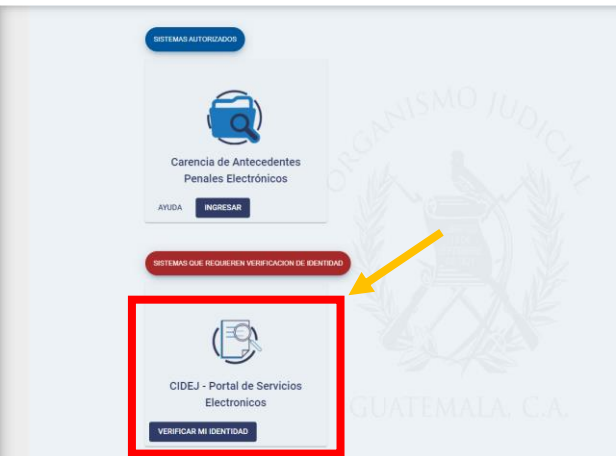

#### **Llenar los siguientes campos para actualizar su información personal**

- **1. Nombres**
- **2. Apellidos**
- **3. Teléfono**
- **4. Dirección**
- **5. Correo Electrónico**
- **6. Número de Casillero**

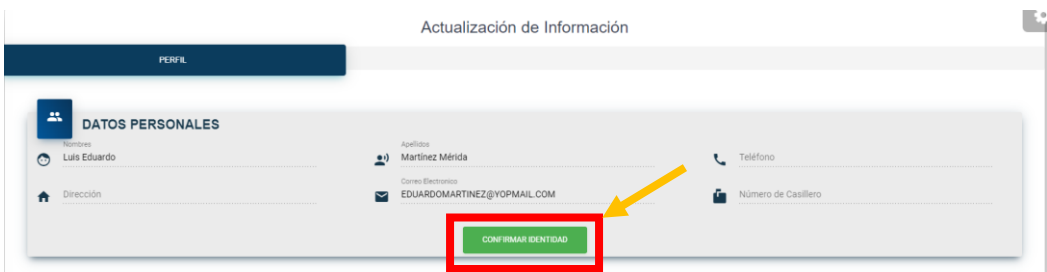

**En esta actualización de datos, llenar la siguiente información**

- **Código Único de Identificación**
- **Imagen del Documento Personal de Identificación**
- **Video indicando de manera expresa en idioma español su nombre completo, Código Único de Identificación y la solicitud para ser parte del Portal de Servicios Electrónicos del Organismo Judicial**

#### **Dar clic en botón verde SOLICITAR**

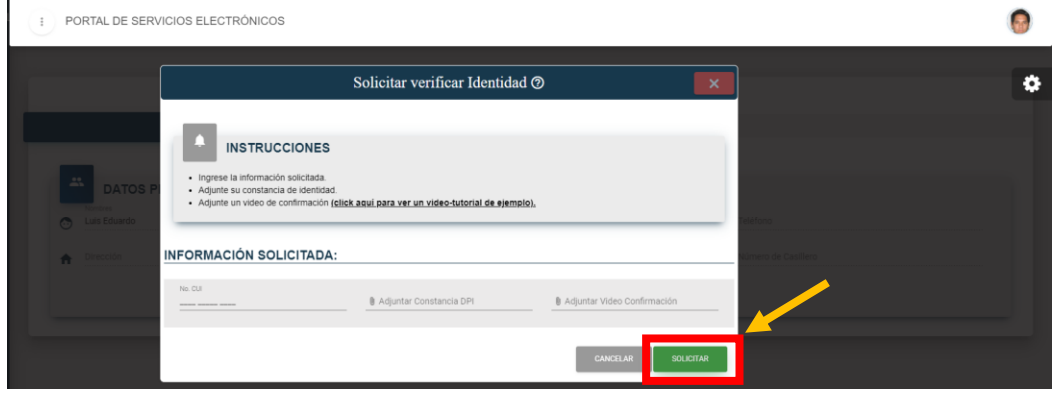

**Una vez enviada la información registrada, le aparecerá cuadro en color naranja indicando que la solicitud se encuentra pendiente de confirmación**

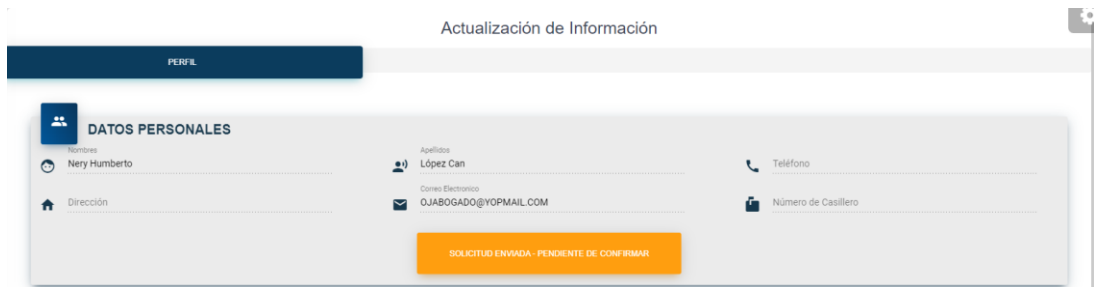

**Finalizado el procedimiento de registro, accederá mediante la opción INGRESAR.** 

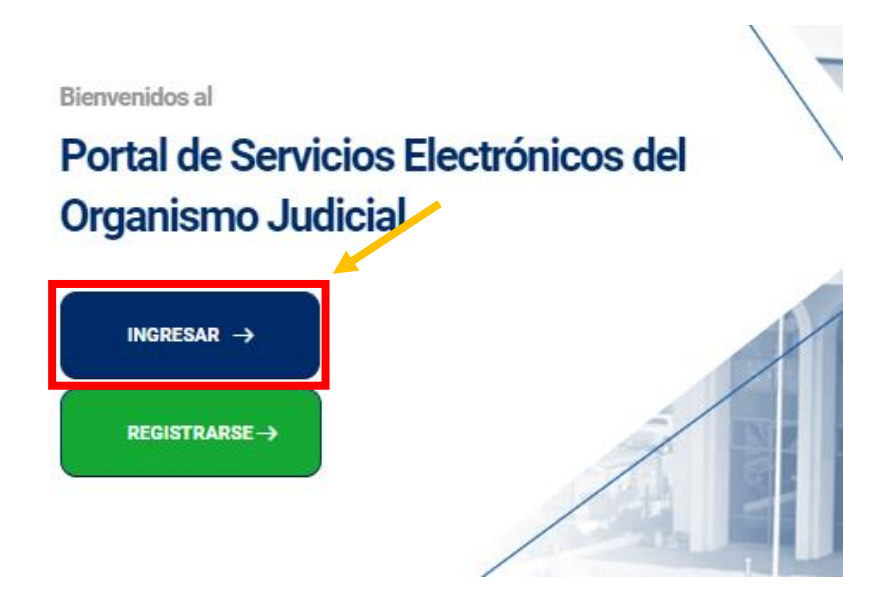

### **Consignar correo electrónico y contraseña para poder acceder al Portal de Servicios Electrónicos del Organismo Judicial, dando clic en INGRESAR.**

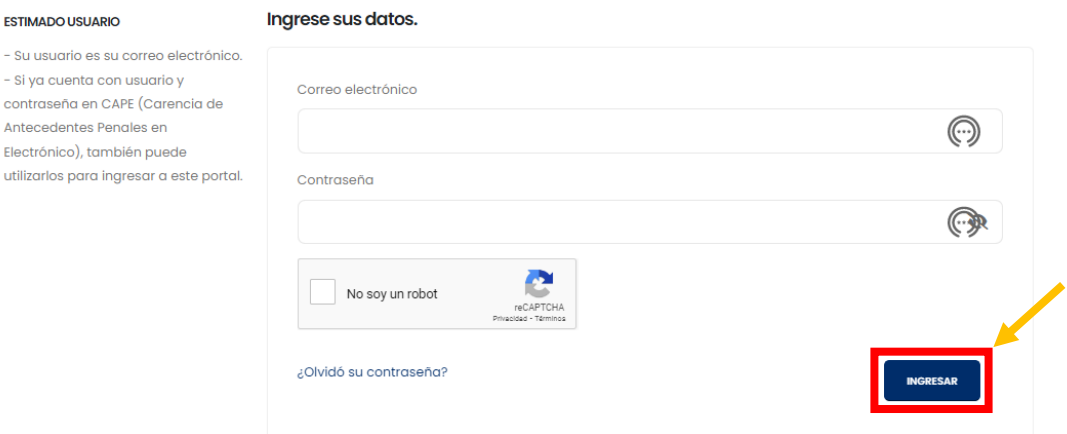

### **Cuando se tenga el acceso a la plataforma, podrá ingresar al apartado de OJ VIRTUAL y se puede hacer mediante los siguientes tres opciones:**

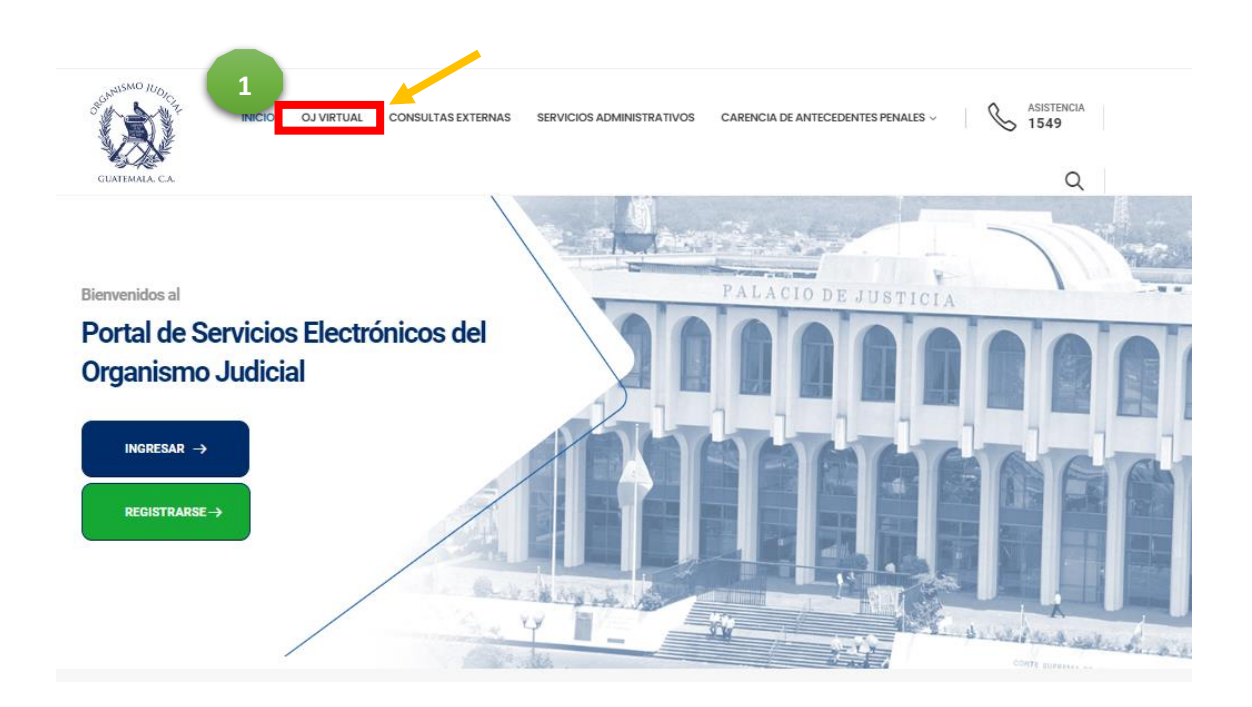

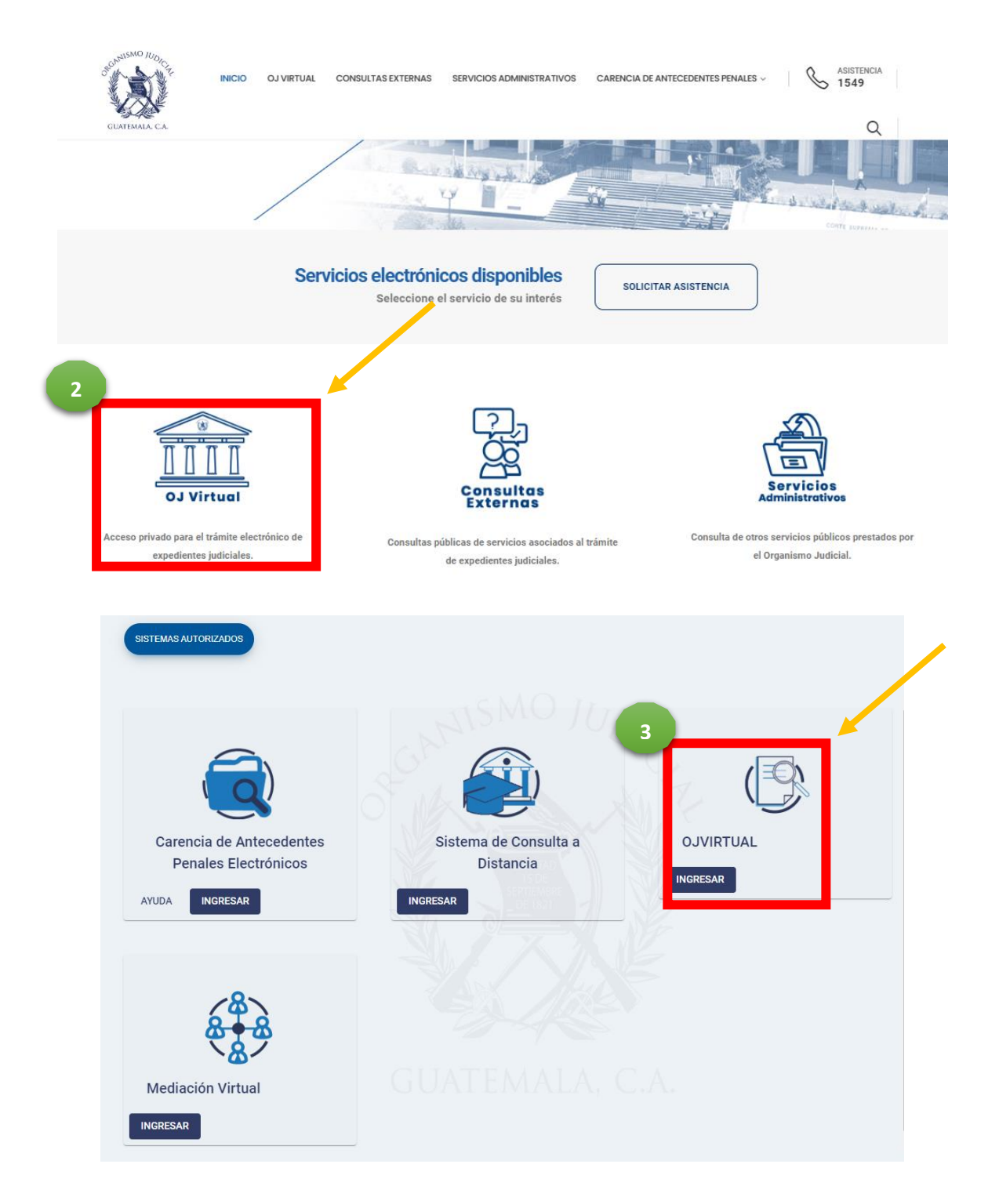

#### **Dentro de la página principal del Portal de Servicios Electrónicos del Organismo Judicial encontrará dos servicios de asistencia**

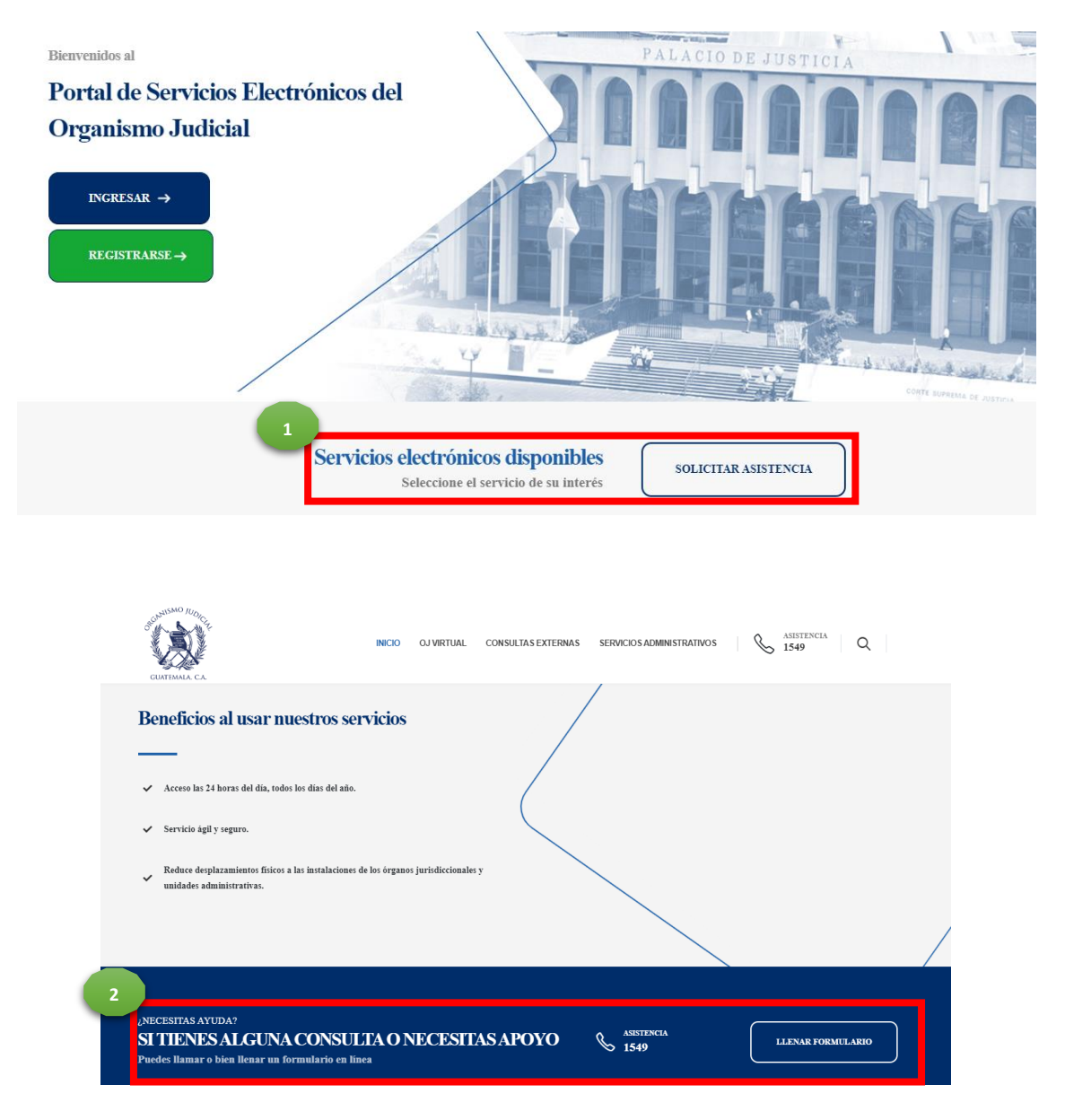

**Al seleccionar cualquiera de los dos servicios de asistencia, estará en la pantalla para llenar el formulario y así poder enviarlo para ser auxiliado**

- **1. Nombres**
	- **2. DPI**
- **3. Apellidos**
- **4. Género**
	- **5. Edad**
- **6. Teléfono de contacto**
- **7. Correo electrónico de contacto**
- **8. Consulta/Sugerencia/Reclamo**
- **9. Confirmar correo electrónico de contacto**

**Dar clic en Enviar Formulario** 

#### Estamos aquí para asistirte en tus dudas o comentarios

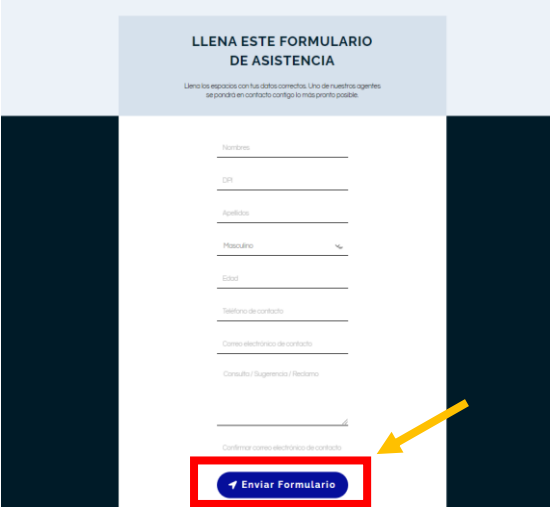

**Ten en cuenta los tipos de consultas que NO serán atendidas por esta vía** 

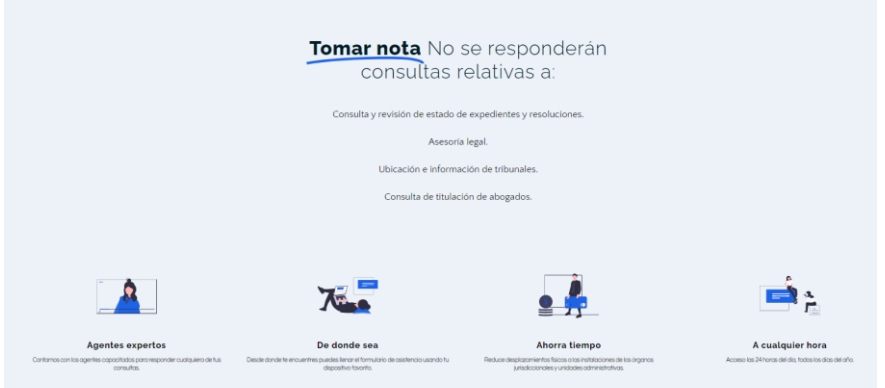